# Archives départementales

Un site du Département des Côtes d'Armor

## Mode d'emploi de la visionneuse d'images des Archives départementales des Côtes-d'Armor

Ce document a vocation à présenter les fonctionnalités de la visionneuse d'images utilisée pour la consultation des fonds numérisés des Archives départementales des Côtesd'Armor. Il vient en complément du manuel d'utilisation de l'interface de recherche.

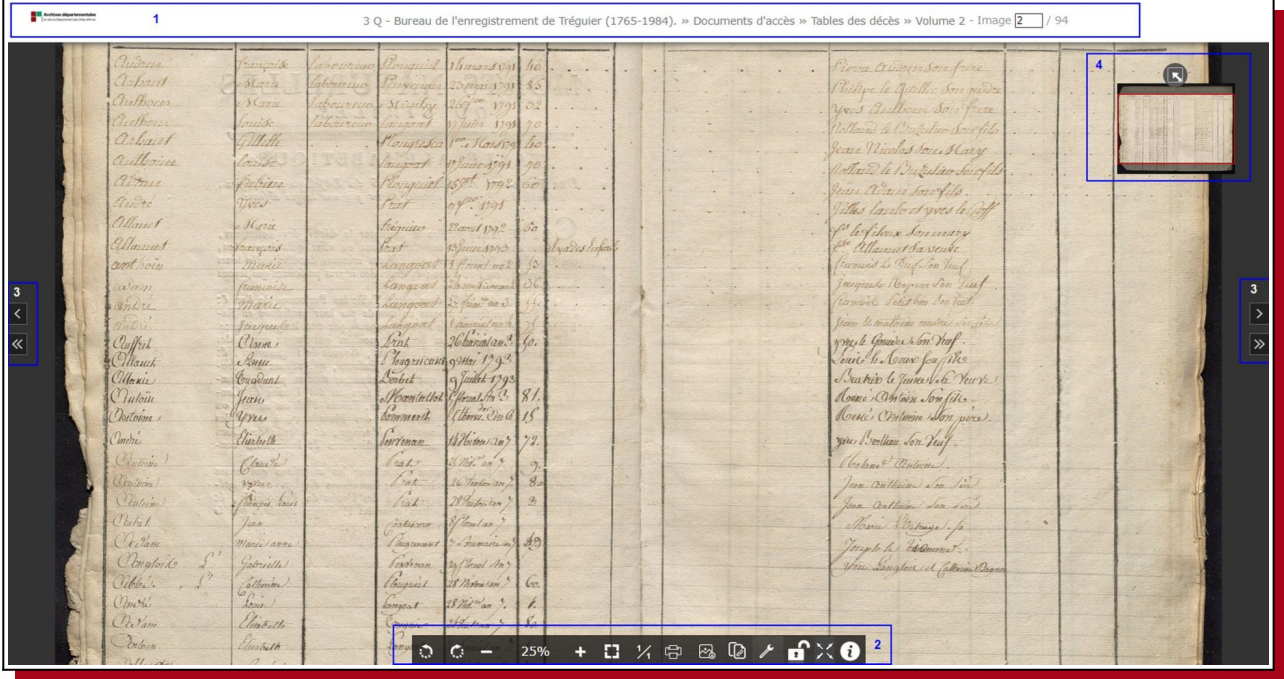

## Présentation générale

## Zone 1 : zone d'en-tête

La zone d'en-tête de la visionneuse contient :

 un fil d'Ariane qui présente le document en cours de consultation : inventaire, niveau de titre, description du document

 une indication sur le nombre total d'images et l'image en cours de consultation (image 2/94 par exemple)

## Zone 2 : barre d'outils

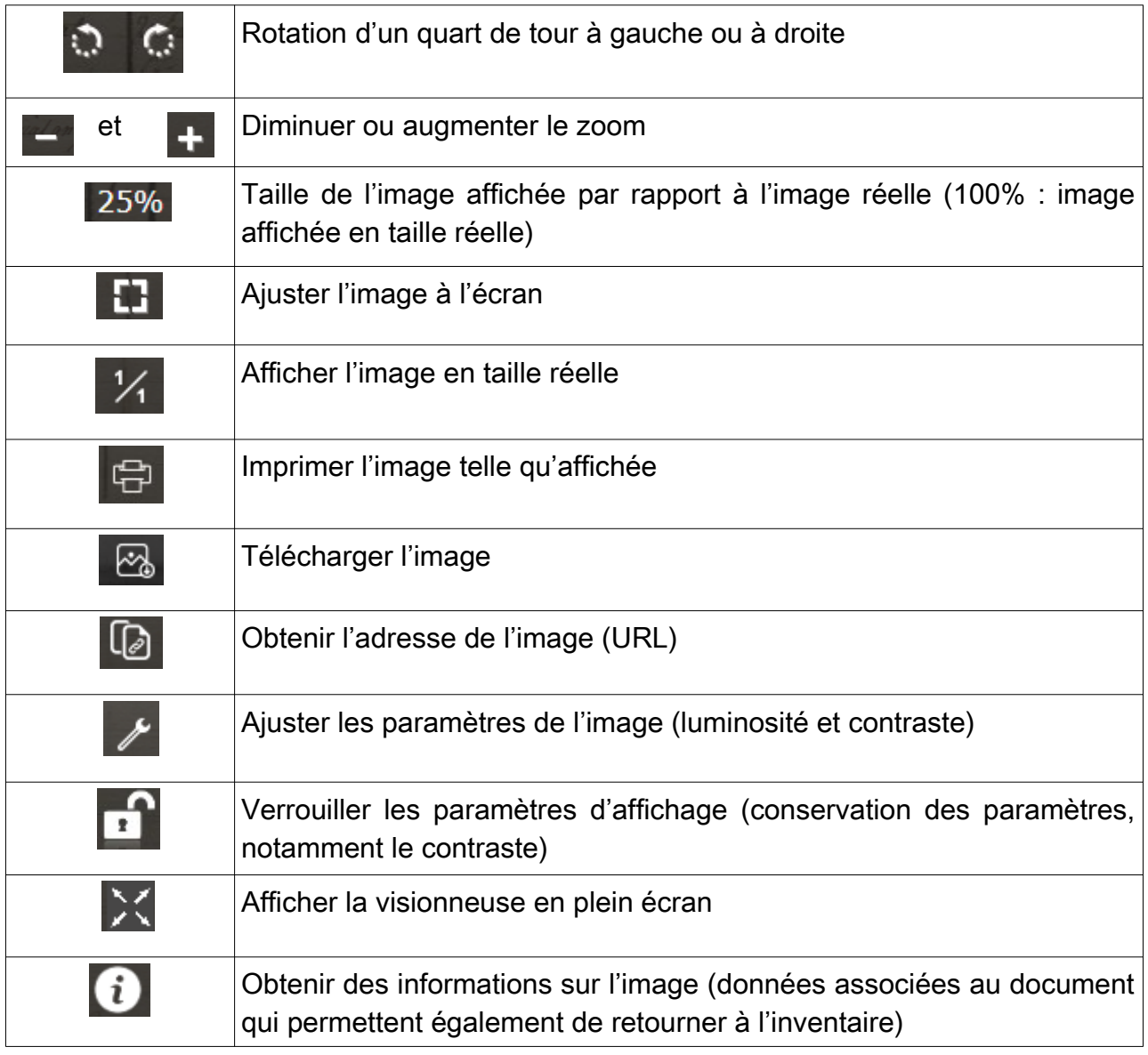

## Zone 3 : flèches de navigation

- La flèche simple permet d'avancer ou de reculer d'une image.
- La flèche double permet d'avancer ou de reculer de 10 images.

## Zone 4 : zone d'aperçu

Lorsqu'on zoome sur une partie de l'image, l'aperçu permet de situer la partie affichée à l'écran dans l'image complète.

Cet aperçu peut être replié s'il vous dérange.

En déplaçant le rectangle de sélection dans l'aperçu, vous déplacerez l'image affichée à l'écran.

## Astuce pour avancer rapidement dans un registre.

Dans la zone d'en-tête, l'indication image xx/xxx vous permet de vous situer à l'intérieur du registre.

Lorsque vous consultez un registre, il peut vous arriver de vouloir aller directement vers le milieu ou la fin du registre. Plutôt que de passer les pages une par une, vous pouvez saisir un numéro de vue dans la barre d'en-tête.

Saisir le numéro de l'image que vous voulez afficher dans la case blanche, puis appuyez sur la touche « Entrée » : l'image s'affichera à l'écran.

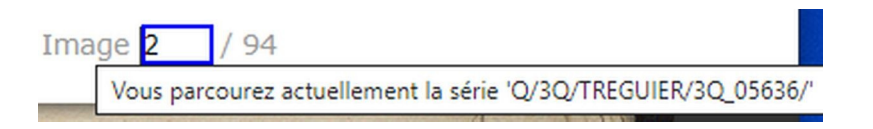

Par exemple, dans le cas ci-dessus, on affichera directement l'image n°2.

#### Astuce pour un affichage personnalisé

Cliquer sur la clé à molette qui permet d'ajuster les paramètres de l'image (luminosité et contraste).

Vous pourrez supprimer la « bannière du haut » pour agrandir la fenêtre de lecture en choisissant « caché » dans le menu déroulant. Bien penser à cliquer sur « définir » pour valider votre choix.

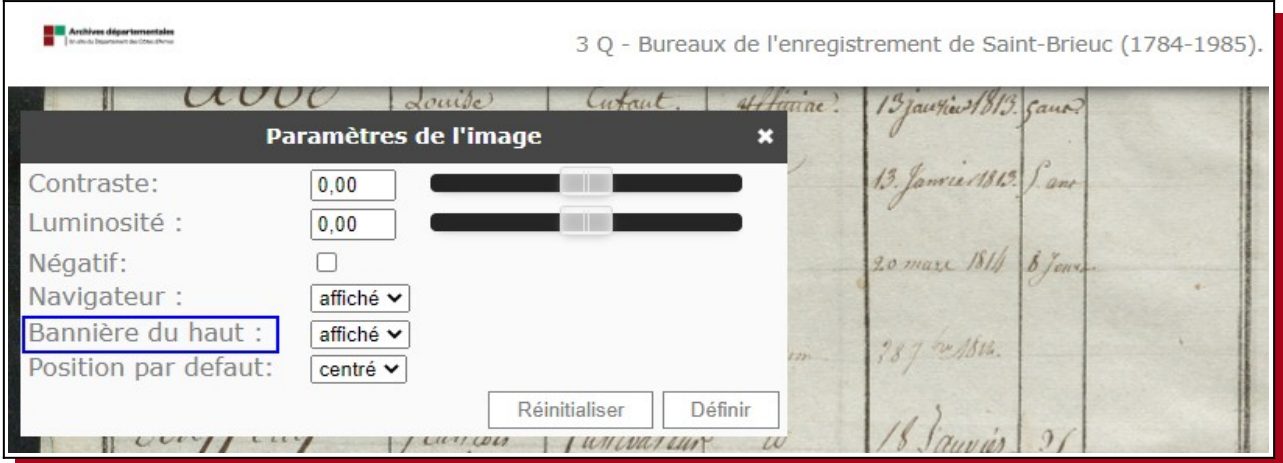